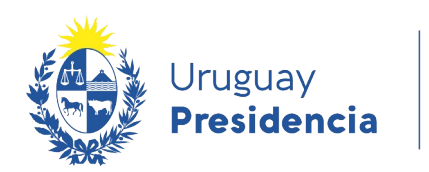

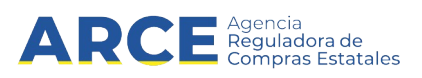

# Sistema de Información de Compras y Contrataciones del Estado (SICE)

Convenios Marco para NO administradores

### INFORMACIÓN DE INTERÉS

Última actualización: 11-12-2020 Nombre actual del archivo: CM Manual para NO administradores.od

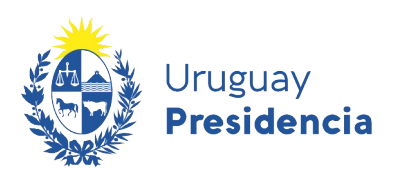

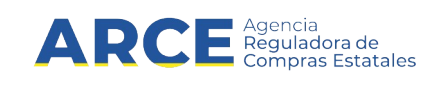

## **Tabla de contenidos**

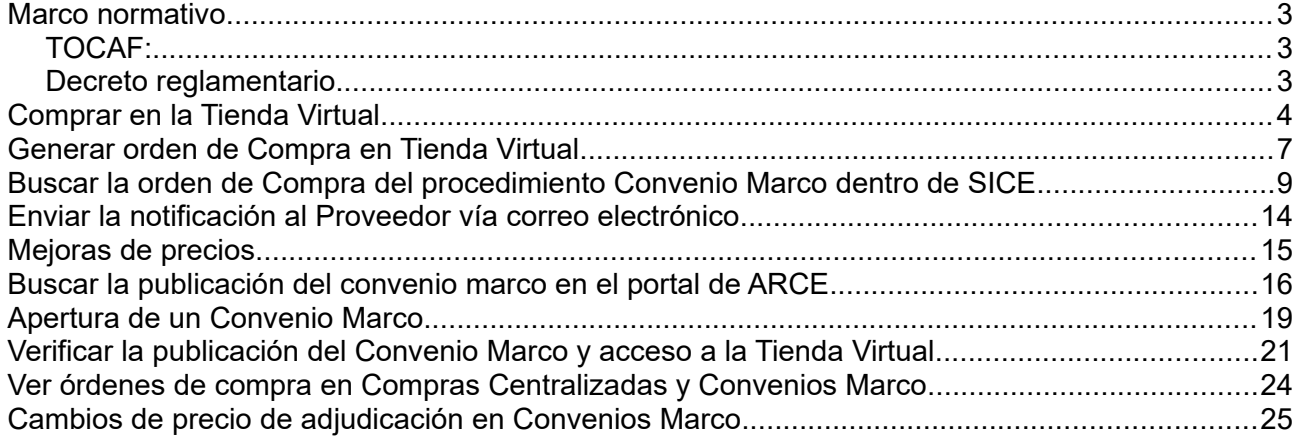

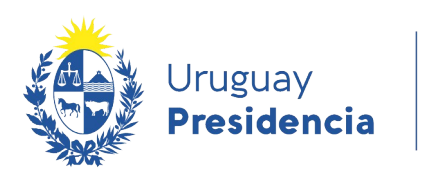

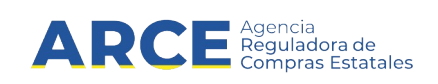

#### **Marco normativo**

#### **TOCAF:**

Art. 36º.- El Poder Ejecutivo podrá crear con el asesoramiento de la Agencia Reguladora de Compras Estatales, previo dictamen del Tribunal de Cuentas, un régimen de convenios marco, para bienes, obras y servicios de uso común en las Administraciones Públicas Estatales, en tanto se verifiquen los siguientes extremos:

A) El objeto del contrato sea uniforme y claramente definido.

B) Se realice un llamado público a proveedores.

C) Haya acuerdo con proveedores respecto de las condiciones y especificaciones de cada objeto de compra por un período de tiempo definido.

D) Se publiquen electrónicamente los bienes y servicios comprendidos en los convenios marco en la tienda virtual publicada en el sitio web de la Agencia Reguladora de Compras Estatales.

E) Los organismos públicos tengan la posibilidad de comprar en forma directa los bienes y servicios comprendidos en la tienda virtual, siendo requisito para ello, que el objeto de la compra se encuentre incluido en el plan anual de contratación del organismo adquirente.

F) De corresponder, los precios o costos estén escalonados según el volumen de compras que se realicen en el período.

G) Los bienes y servicios que se incluyan en este régimen deberán ser objeto de estudios de mercado previo a su inclusión.

*Fuente: Ley 18.834, de 4/nov/ 011, artículo 22 en la redacción dada por el artículo 27 de la Ley 19.355 de 19/dic/015 y artículo 317 de la Ley 19.889 de 9/jul/020.* 

#### **Decreto reglamentario**

El decreto que reglamenta los Convenios Marco es el 367/018 aprobado el 5 de noviembre de 2018. Haga clic [aquí](https://www.gub.uy/agencia-compras-contrataciones-estado/institucional/normativa/decreto-3672018-05-de-noviembre-de-2018) para visualizarlo.

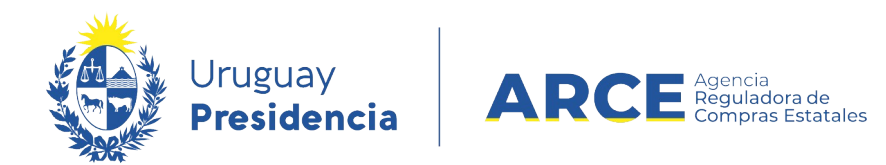

#### **Comprar en la Tienda Virtual**

Para compra a través de la Tienda Virtual siga los siguientes pasos:

1. Ingrese al portal de ARCE<https://www.gub.uy/agencia-reguladora-compras-estatales/>

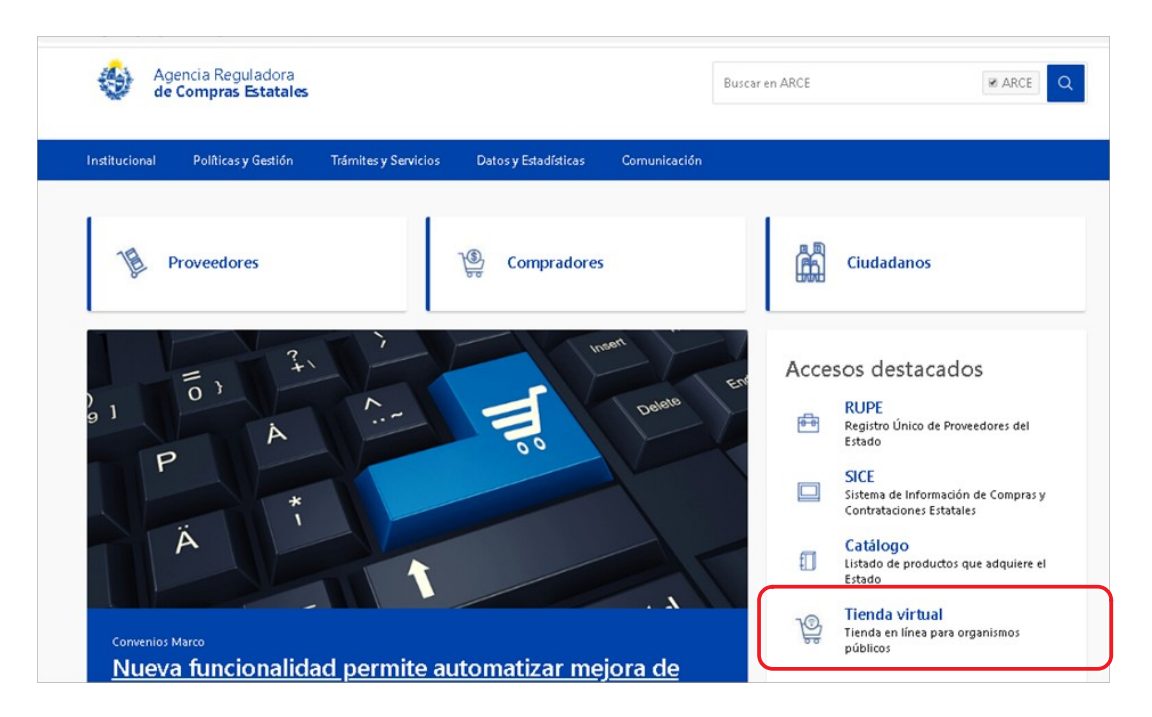

2. Haga clic en el ícono **Tienda Virtual**, aparecerá la siguiente pantalla:

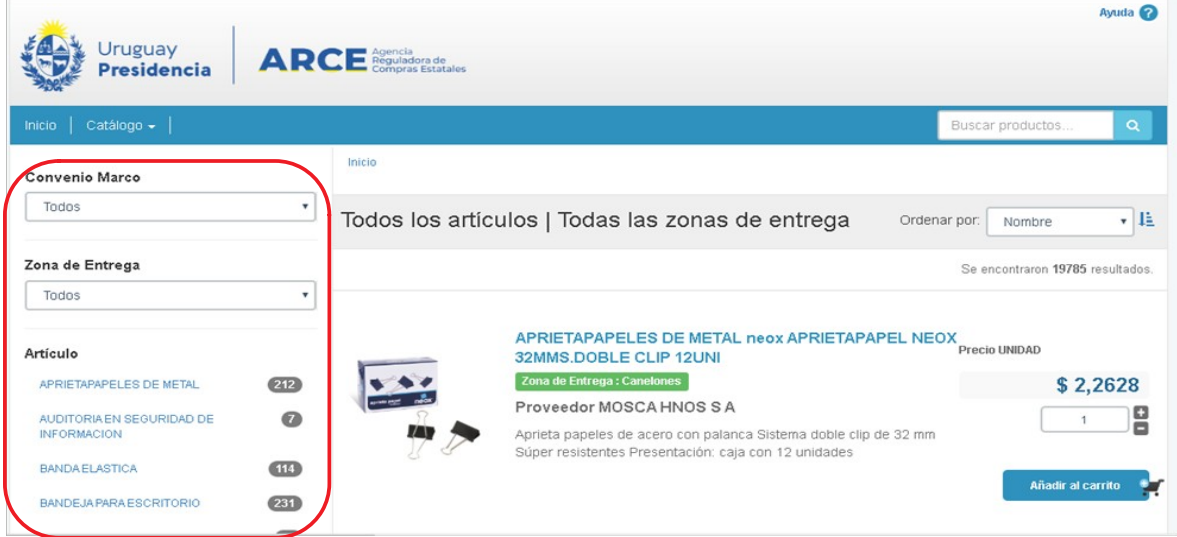

**4**

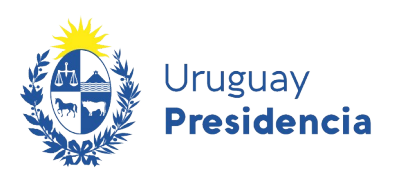

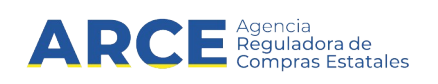

Del lado izquierdo se encuentra el buscador. Indique los parámetros de búsqueda según la siguiente descripción:

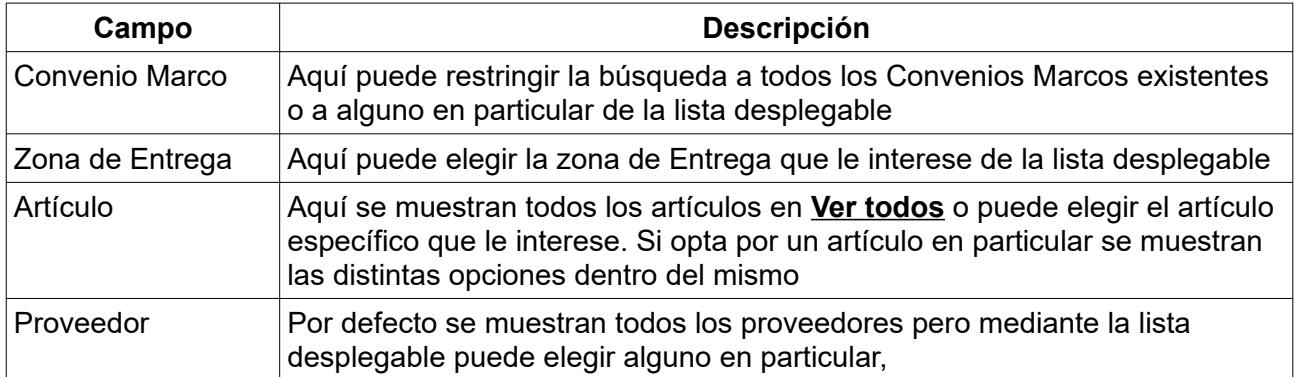

La opción **Nueva consulta** borra los campos y permite hacer una nueva búsqueda.

3. Una vez que realizó la búsqueda el resultado aparece del lado derecho. Se muestra el nombre del producto, la zona de Entrega, el proveedor y una breve descripción del mismo además de la imagen, De modo destacado verá el precio relacionado con la unidad y la posibilidad de definir la cantidad a comprar mediante los botones **+** o **-.**

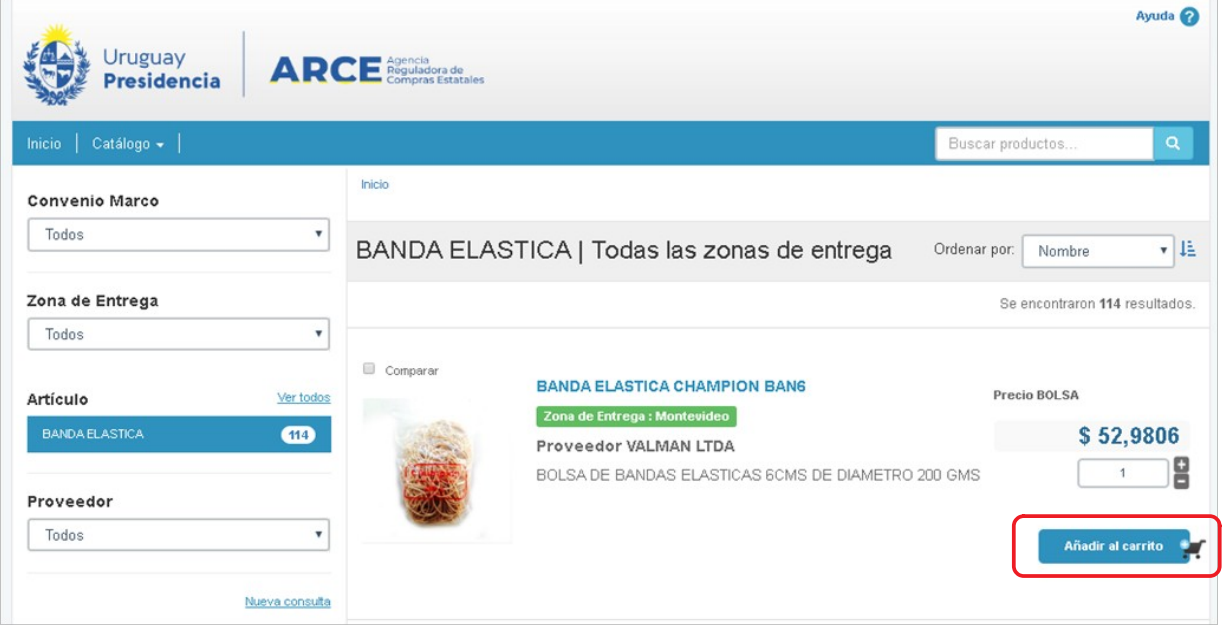

Para efectivizar la compra deberá hacer clic en el botón azul **Añadir al carrito**

4. Repita los pasos anteriores para agregar al carrito todos los ítems que componen la compra.

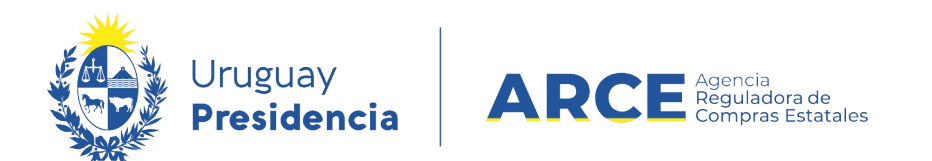

5. Cuando finalice su compra ingrese al carro de compra.

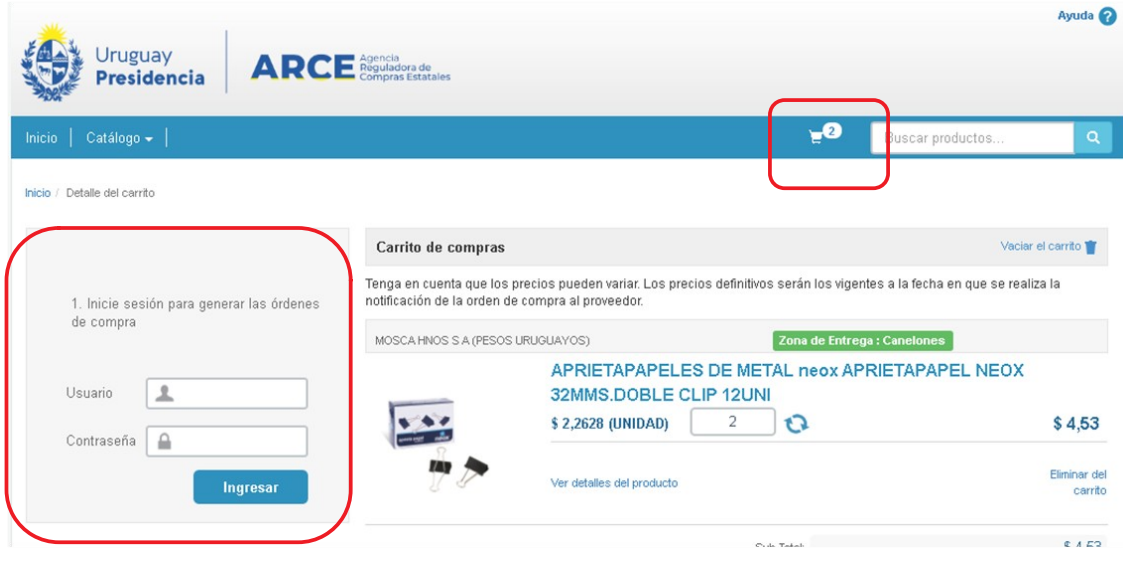

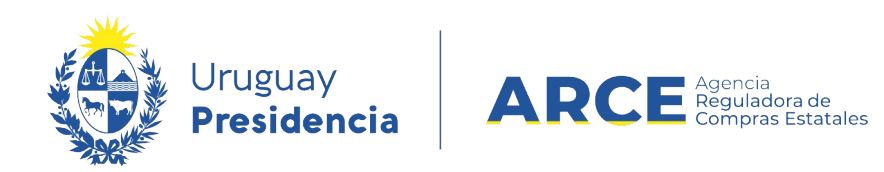

#### **Generar orden de Compra en Tienda Virtual**

Para generar una orden de compra siga los siguientes pasos:

1. Una vez en el carrito de compras, ingrese usuario y contraseña de SICE para luego hacer clic en el botón **Ingresar**.

Aparecerán las unidades de compra que tiene asociado el usuario, seleccione la adecuada y haga clic en el botón **Generar órdenes**.

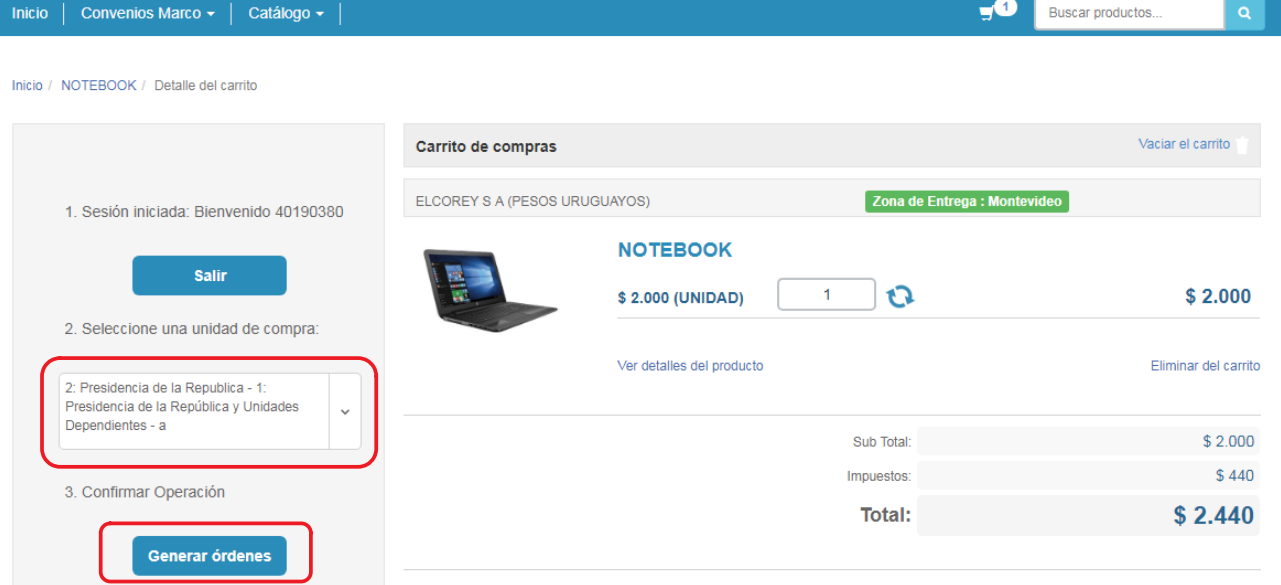

2. Confirme la tarea haciendo clic en el botón **OK**.

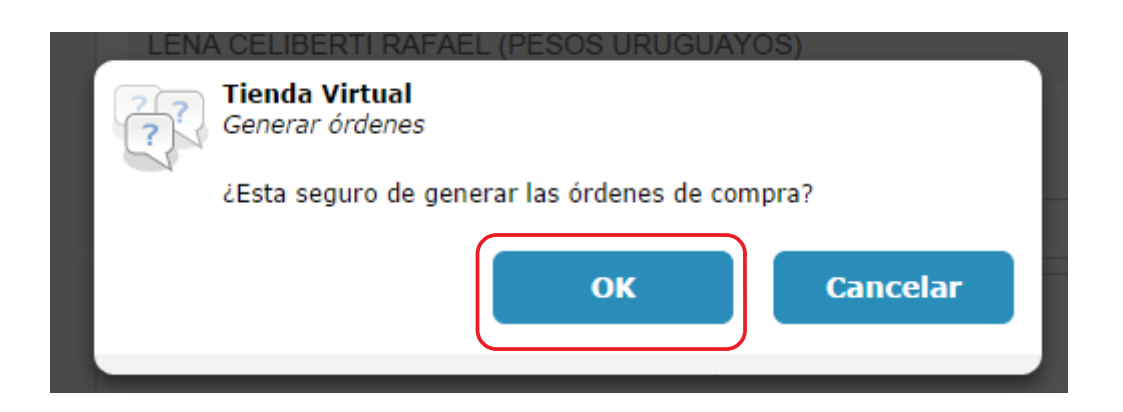

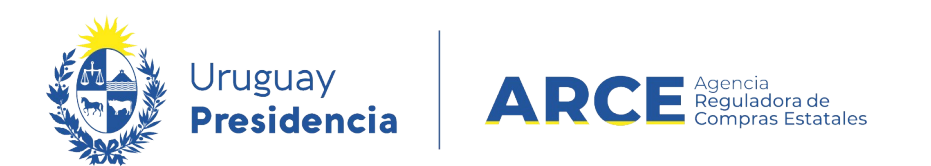

#### 3. Aparecerá una pantalla con el resumen:

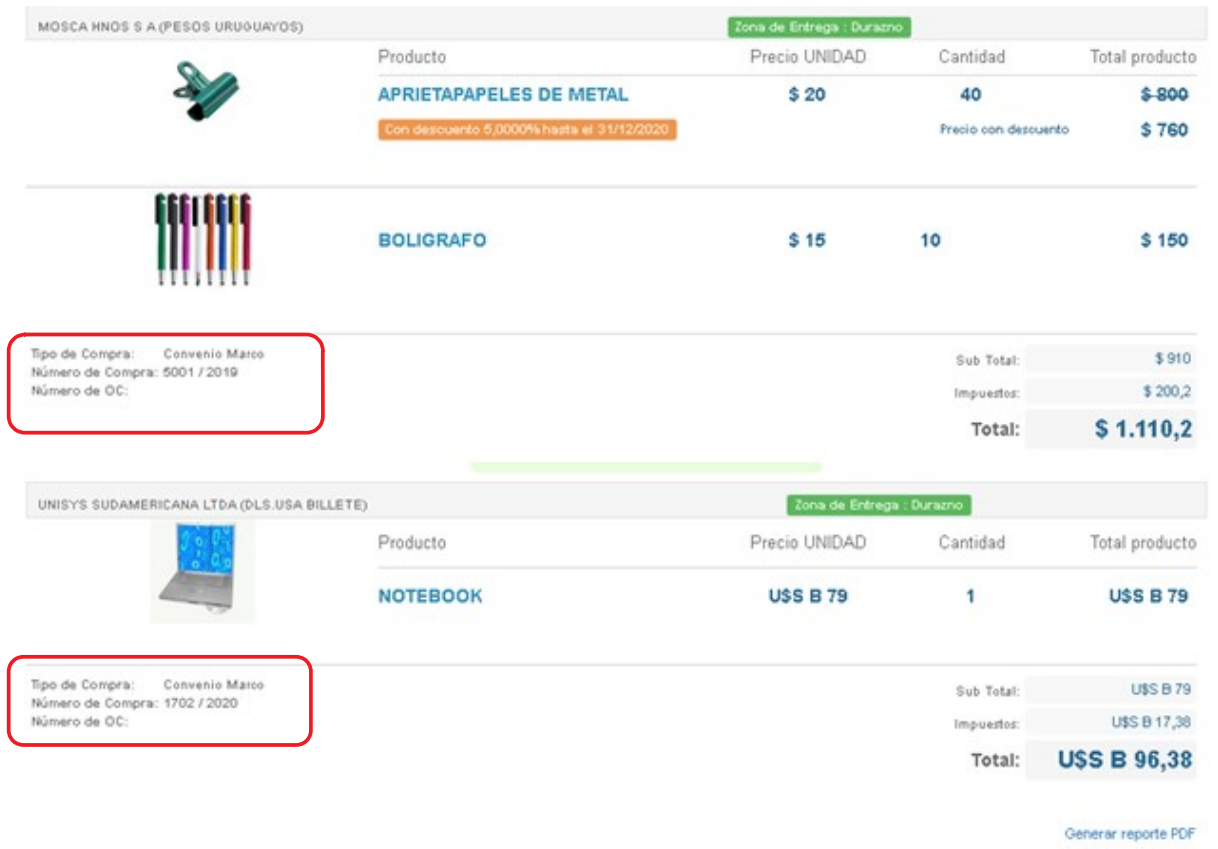

**Importante:** A partir de este momento la orden de compra quedó generada en SICE en estado pendiente (Armando orden de compra).

4. Como se ve en el ejemplo los artículos pueden pertenecer a distintos procedimientos Para confirmar la compra, se debe ingresar a SICE, y buscar el procedimiento con los datos brindados en la Tienda (busque el procedimiento que muestra el rectángulo rojo).

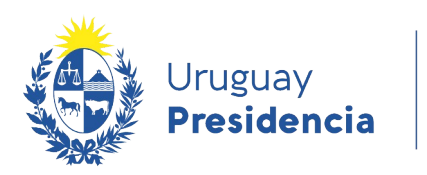

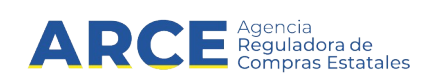

#### <span id="page-8-0"></span>**Buscar la orden de Compra del procedimiento Convenio Marco dentro de SICE**

Para aprobar las órdenes de compra generadas en Tienda Virtual debe ingresar a SICE. Para ello realice los siguientes pasos:

- 1. Ingrese a SICE y en el buscador de compra, seleccione:
	- Buscar Compras Centralizadas o Convenios Marco<br>• Indique en tipo de compra: Convenio Marco
		- Indique en tipo de compra: Convenio Marco
	- Luego puede indicar el número, año, entre otros.
	- Posteriormente, haga clic sobre el botón **Buscar**.

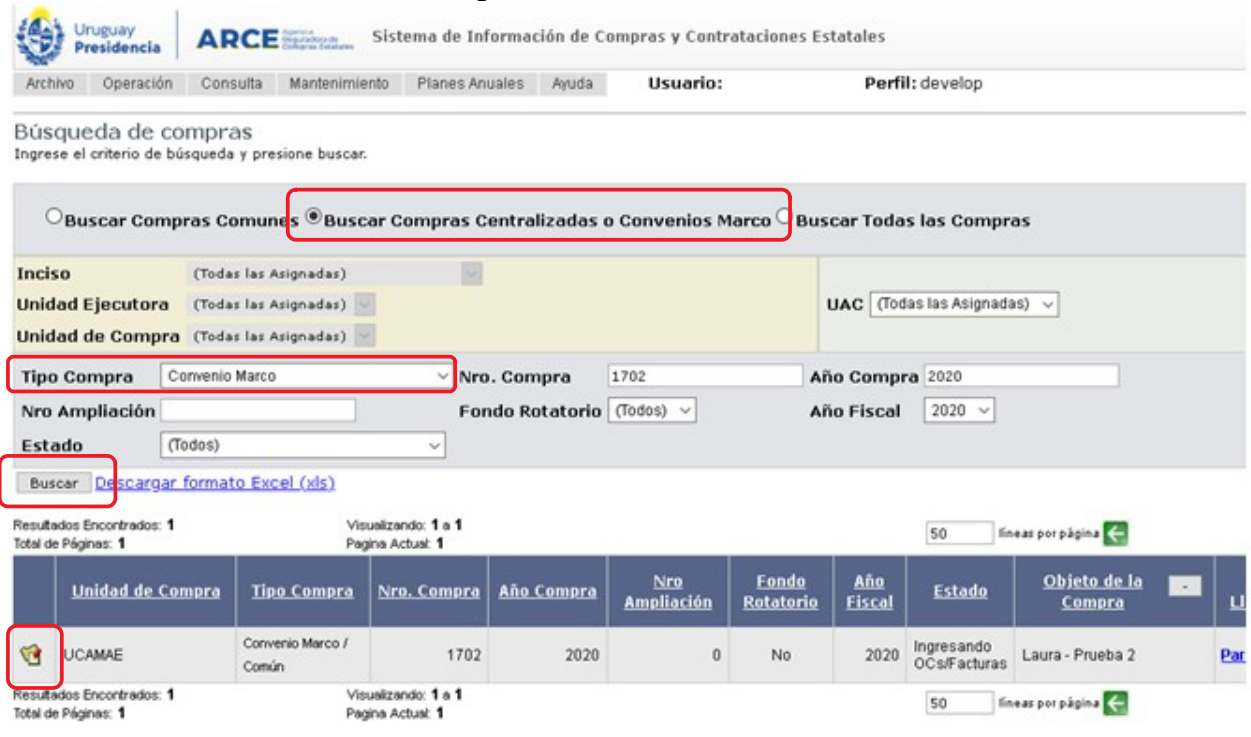

10. Una vez que aparece el procedimiento como resultado de la búsqueda, se puede ingresar al mismo dando clic en el ícono amarillo que está a la izquierda de la línea.

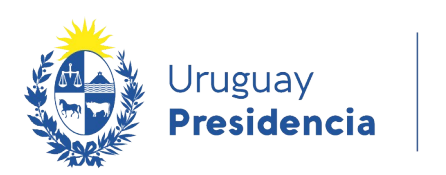

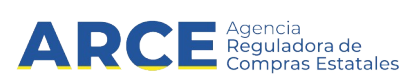

11. En el menú **Selección de Operación** haga clic en "Lista órdenes de compra".

Selección de Operación Seleccione la Operación que desea ejecutar

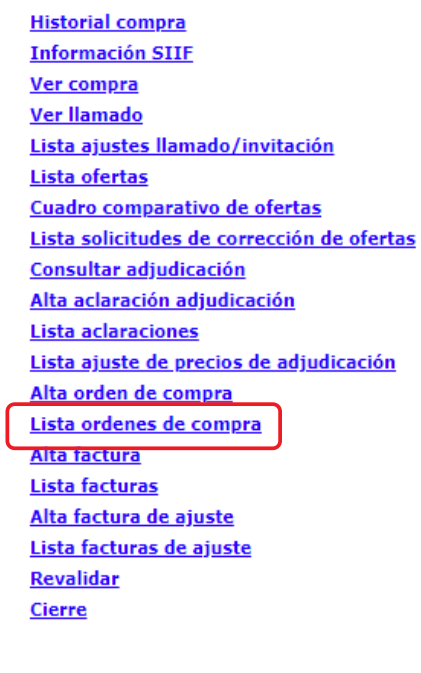

 $<<$  Atrás

12. Busque la orden de compra que corresponda. Puede colocar parámetros de búsqueda o dar clic en "Buscar" y lista todas las ordenes de compra del procedimiento.

Una vez que encontró la orden de Compra correspondiente a su organismo seleccionarla dando click en la carpeta amarilla que se encuentra a la izquierda

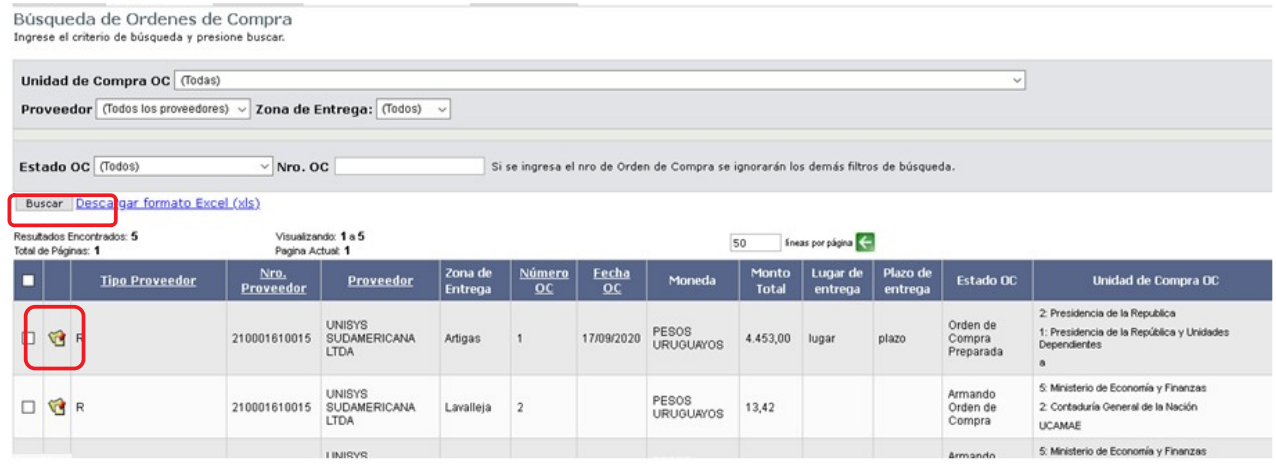

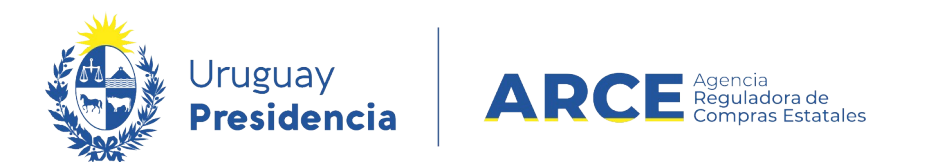

#### 13. En la orden de compra se deben ingresar los datos y aprobarla.

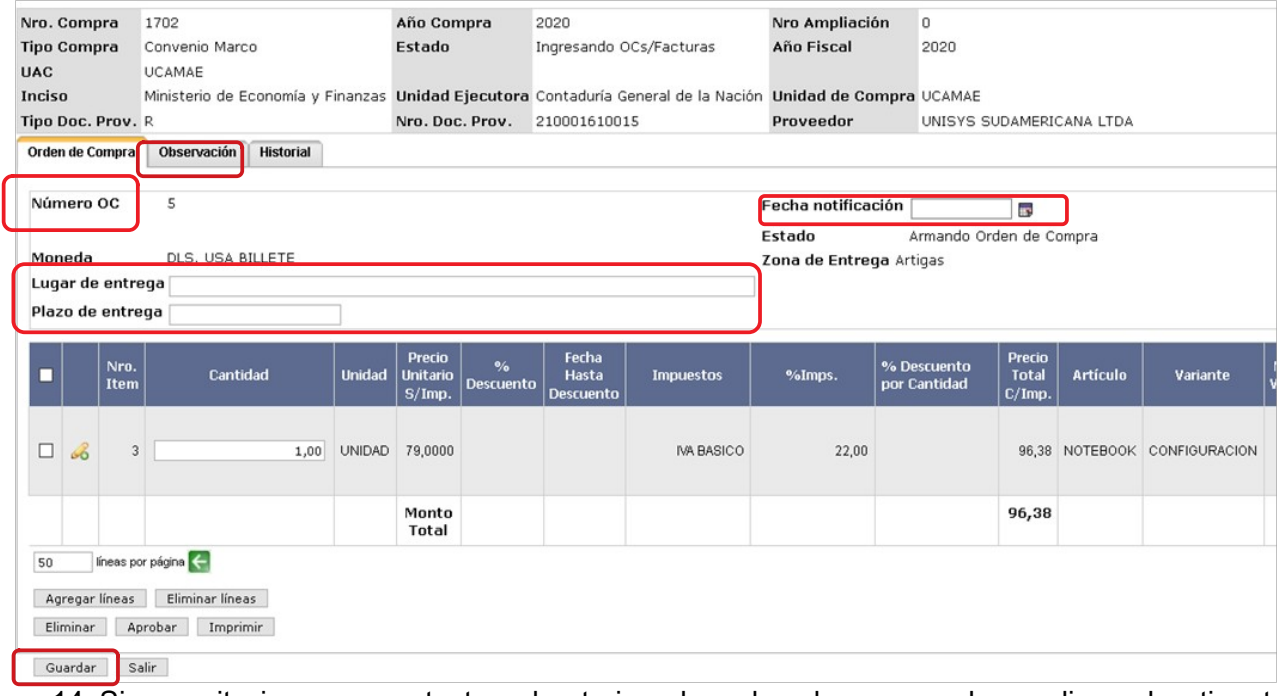

- 14. Si necesita ingresar un texto aclaratorio a la orden de compra, haga clic en la etiqueta **Observación**, e ingrese el texto
- 15. En **Fecha notificación** indique la fecha en que se notifica al proveedor de la orden de compra. Deberá ser menor o igual a la fecha actual. El sistema permitirá dejar este campo en blanco hasta que el ordenador correspondiente haya firmado la orden. Únicamente se controlará que haya fecha ingresada al momento de aprobar la orden de compra, la fecha que se debe ingresar al sistema es la fecha en que fue aprobada por el ordenador del gasto correspondiente.
- 16. Ingrese el **Lugar de entrega** y **Plazo de entrega**.
- 17. Cuando finalice haga clic en el botón **Guardar**.

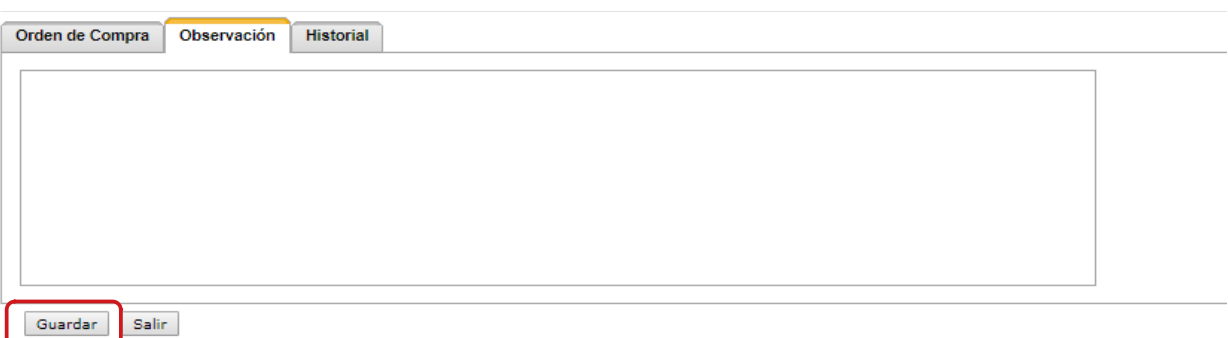

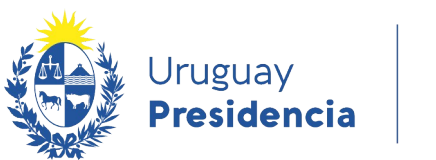

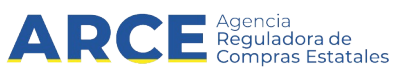

#### **Imprimir la orden de compra**

- 1. Se puede imprimir la orden de compra; una vez guardada se habilita la opción de imprimirla, generando un archivo extensión .pdf.
- 2. El sistema permitirá dejar este campo **Fecha aprobación** en blanco hasta que el ordenador correspondiente haya firmado la orden. Únicamente se controlará que haya fecha ingresada al momento de aprobar la OC, la fecha que se debe ingresar al sistema es la fecha en que fue aprobada por el ordenador del gasto correspondiente.
- 3. En la solapa **Orden de Compra**, haga clic en el botón **Imprimir[1](#page-11-0)** .

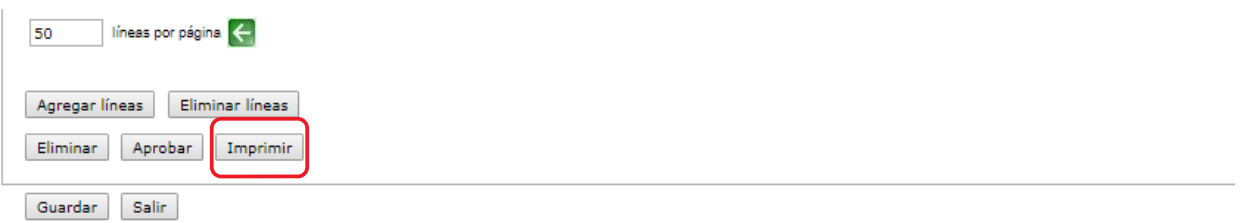

<span id="page-11-0"></span>1 Recuerde que este botón estará disponible solamente cuando la Orden de compra esté guardada. No es necesario que esté Aprobada.

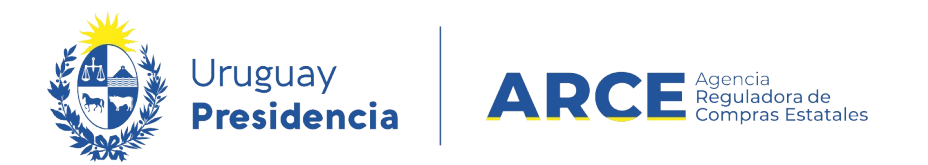

#### **Enviar la notificación al proveedor vía correo electrónico**

- 1. Una vez aprobada la orden de compra se habilita la opción para hacer la notificación al proveedor.
- 2. Haga clic en el link **Notificar al proveedor**.

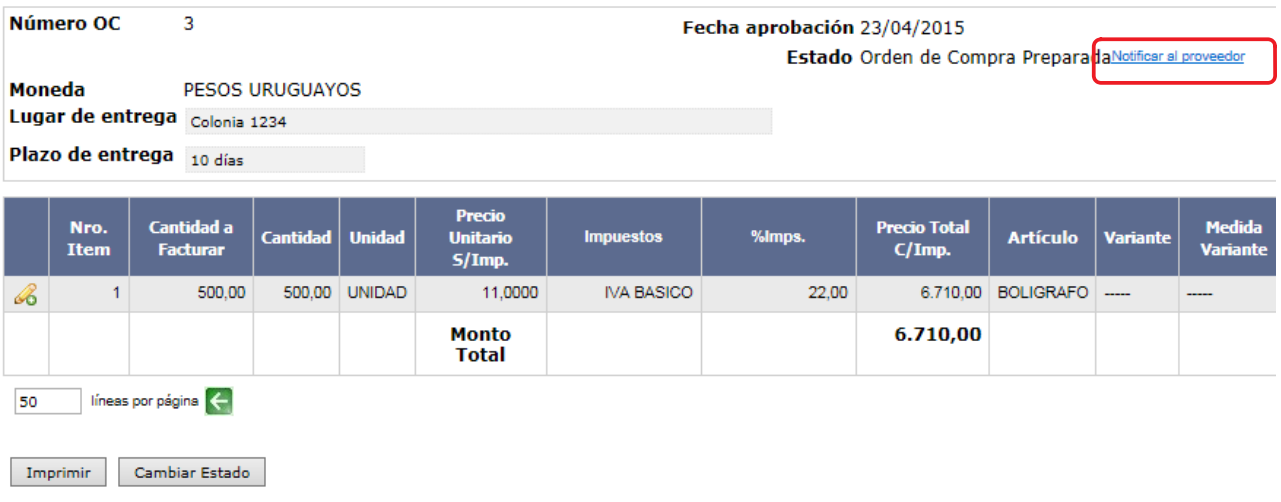

3. Aparecerá una ventana con la dirección registrada del proveedor en su cliente de correo. Finalmente haga clic en le botón **Enviar** para hacerlo llegar al proveedor.

**Nota:** El link que figura en el correo dirige al proveedor a la pantalla de ingreso del sistema, 罗 para luego poder visualizar su orden de compra. El proveedor podrá ingresar al sistema a ver la orden de compra solamente si es proveedor estatal registrado en RUPE y tiene una casilla de correo asociada.

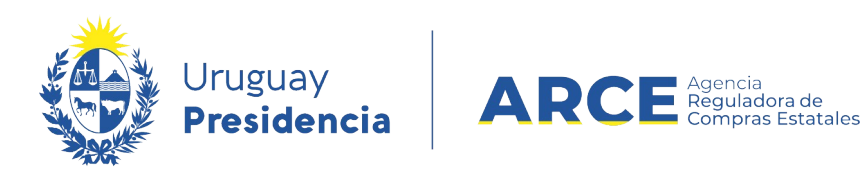

#### **Mejoras de precios**

El Decreto 367/018 en su artículo 5 prevé que los proveedores puedan solicitar mejoras de precios permanentes o transitorias, siempre que el pliego particular lo permita. Si la mejora de precio es permanente se verá el nuevo precio de la misma forma que se veía el precio original. Si la mejora de precio es transitoria, se verá de la siguiente manera:

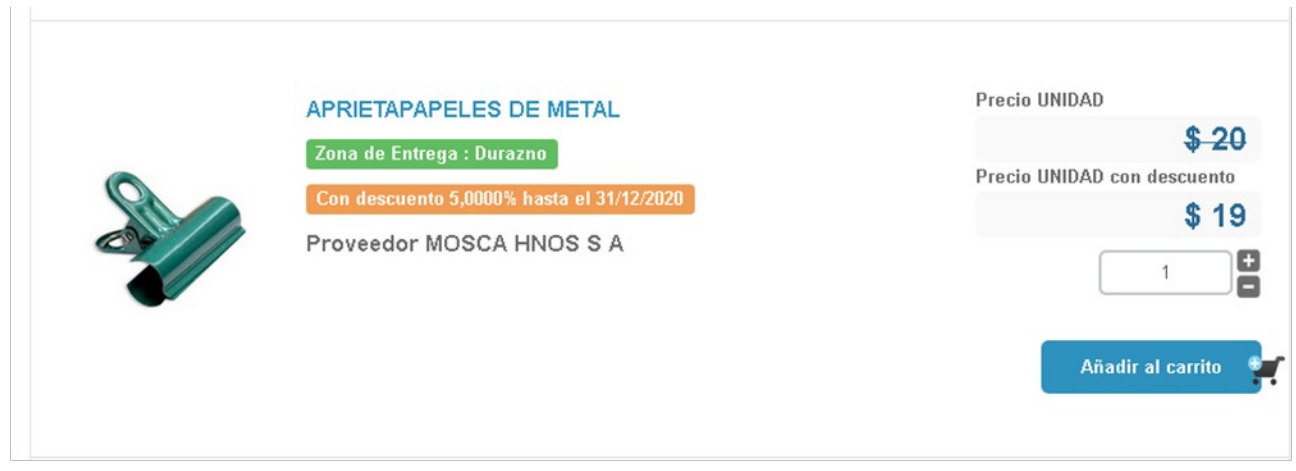

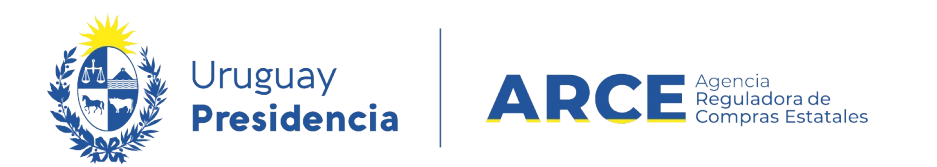

### **Buscar la publicación del Convenio Marco en el portal de ARCE**

Para buscar la publicación del convenio marco:

1. Ingrese a <http://www.gub.uy/arce>

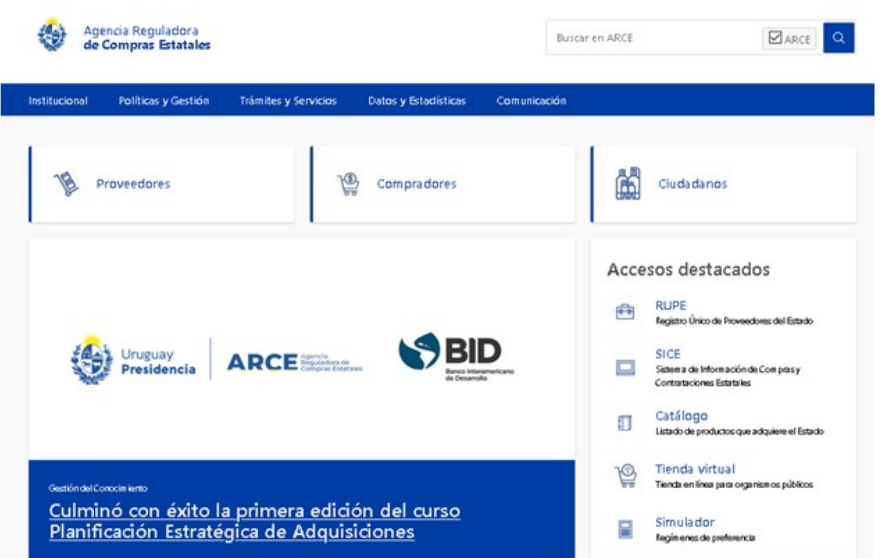

2. En la página principal haga clic en **Llamados y adjudicaciones que realiza el Estado**

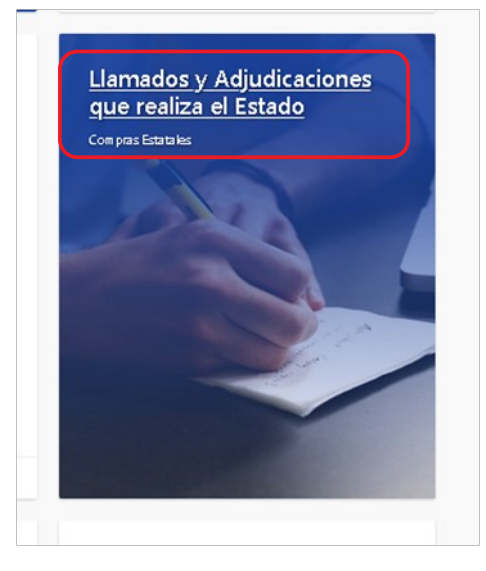

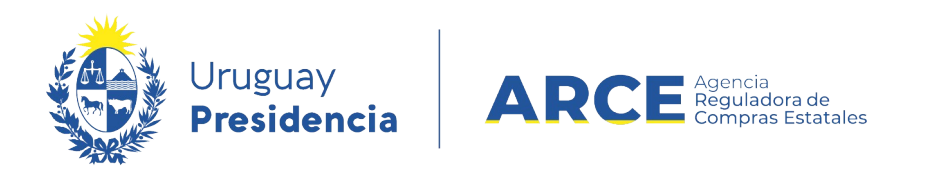

Aparecerá una pantalla como la que se muestra en la imagen a continuación. A la izquierda tiene los campos para realizar la búsqueda.

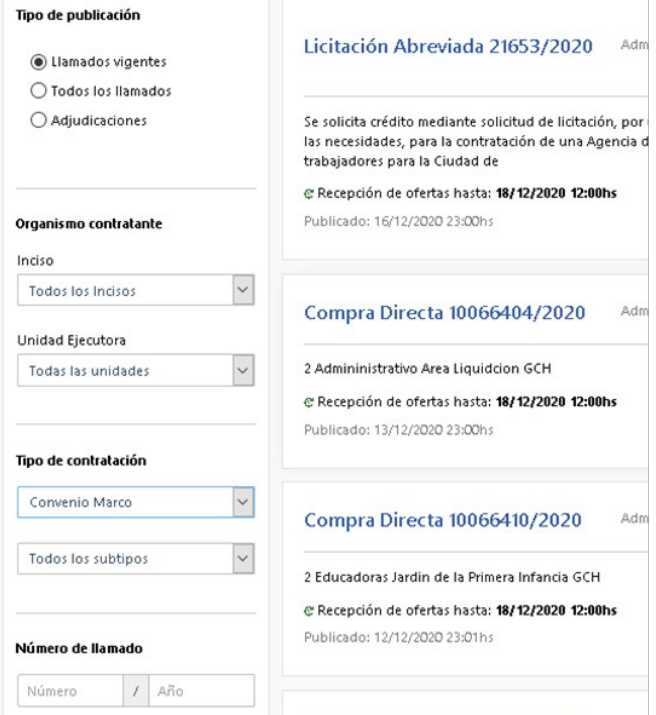

- 3. Indique los parámetros de búsqueda. En el campo **Tipo de contratación** seleccione **Convenio Marco**.
- 4. Haga clic en el botón **Aplicar Filtros** y obtendrá un resultado como el siguiente:

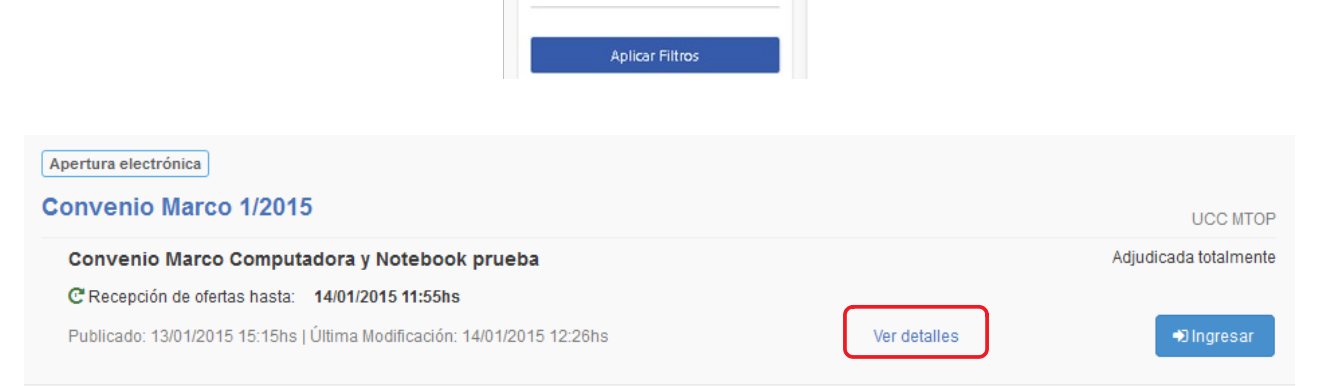

5. Haga clic en **Ver detalles** obtendrá una pantalla con información similar a la siguiente imagen:

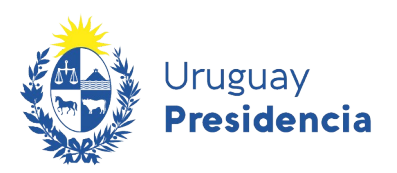

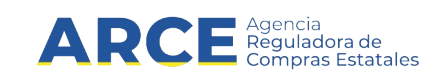

#### Convenio Marco 1/2015 UCC MTOP

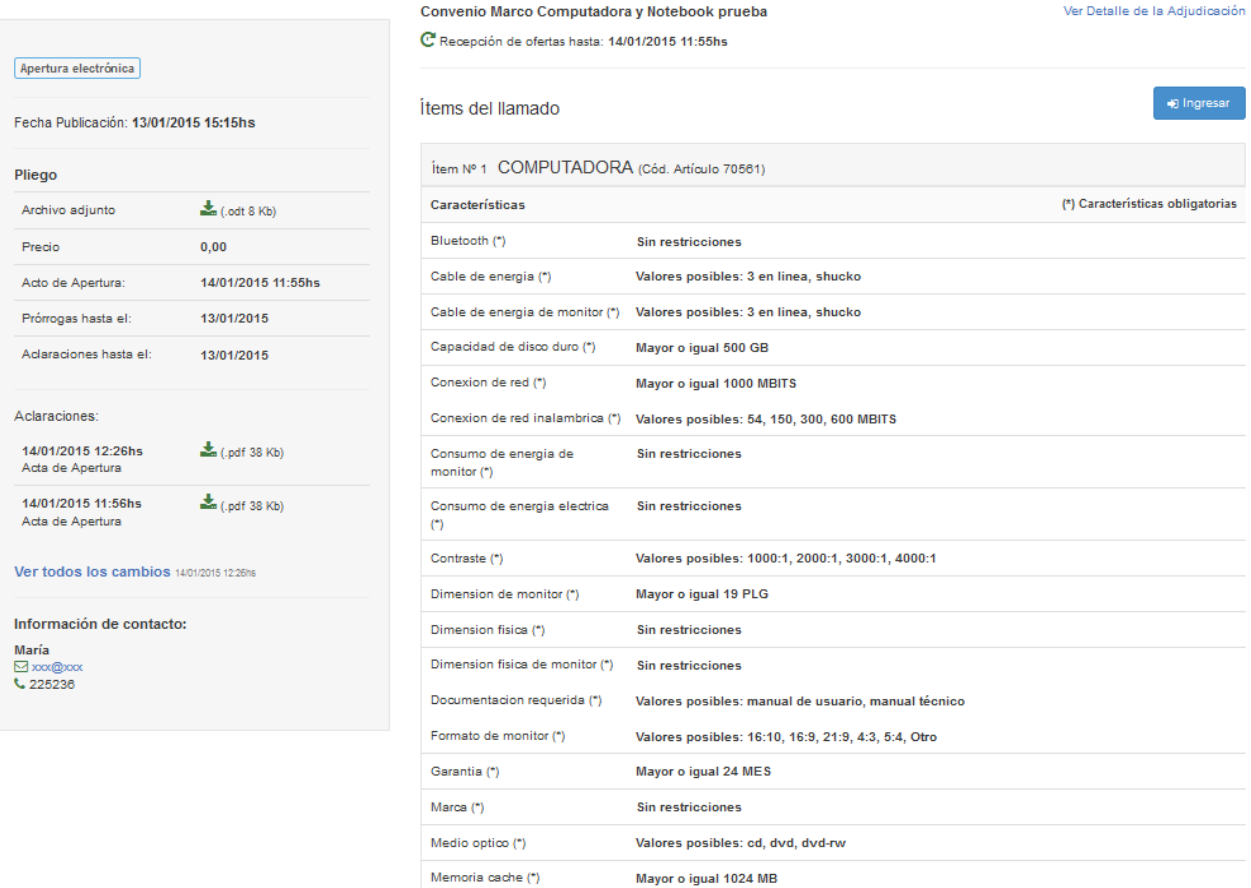

#### **Apertura de un Convenio Marco**

Los procedimientos de tipo convenio marco son con apertura electrónica, por lo cual, una vez que se alcance la fecha y hora estipulada del acto de apertura se dispara al correo de los proveedores oferentes un mensaje indicando la apertura y el acta correspondiente.

A su vez puede ser consultada por cualquier persona a través del portal de ARCE (www.gub.uy/arce) buscando el llamado y haciendo clic en el link que se ubica en la línea de aclaraciones.

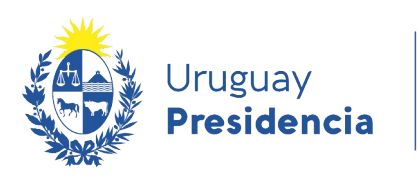

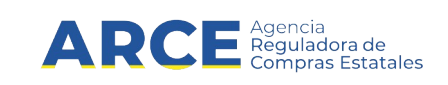

#### Convenio Marco 1/2015 UCC MTOP

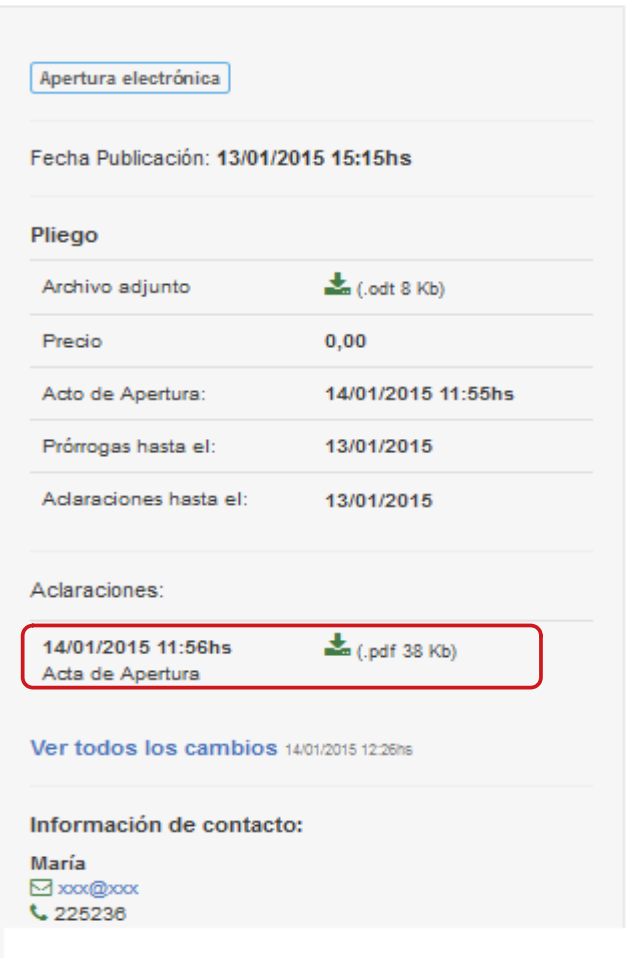

### Convenio Marco Computadora y Notebook prueba

C Recepción de ofertas hasta: 14/01/2015 11:55hs

#### Ítems del llamado

Ítem Nº 1 COMPUTADORA (Cód. Artículo 70561)

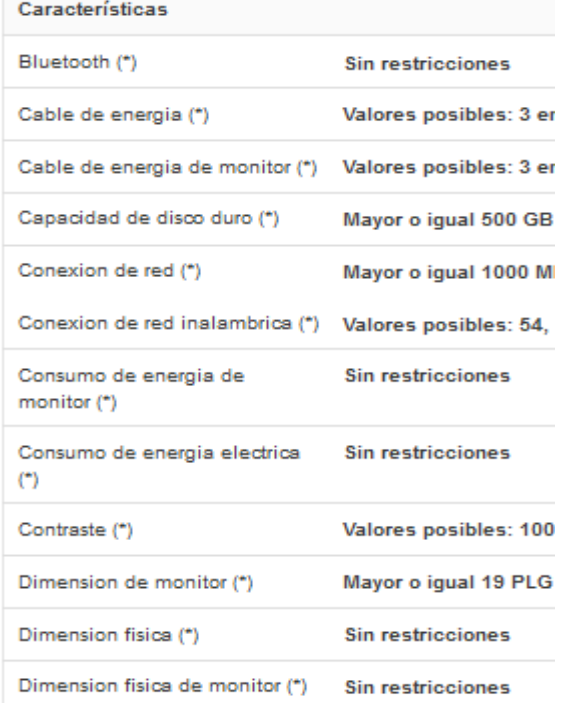

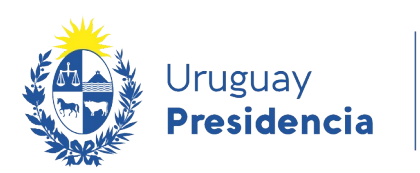

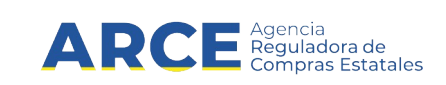

**Nota:** Los proveedores que participaron en el procedimiento podrán acceder al sistema y obtener:

- el cuadro comparativo de las ofertas económicas de todos los participantes,
- los archivos adjuntos a cada una de la ofertas que estén clasificados como no confidenciales.

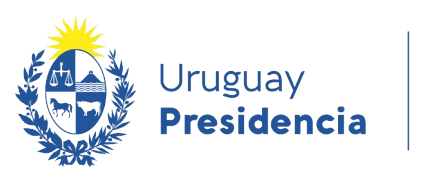

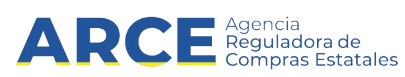

#### **Publicación del Convenio Marco en SICE**

Desde SICE se puede acceder a la publicación. Para ello siga los siguientes pasos:

- 1. Ingrese a SICE como se explicó en el punto 1 del capítulo Buscar la orden de Compra del procedimiento Convenio Marco dentro de SICE.
- 2. Desde el buscador de compra haga clic en el link que tiene la fecha y hora de publicación:

Búsqueda de compras Ingrese el criterio de búsqueda y presione buscar.

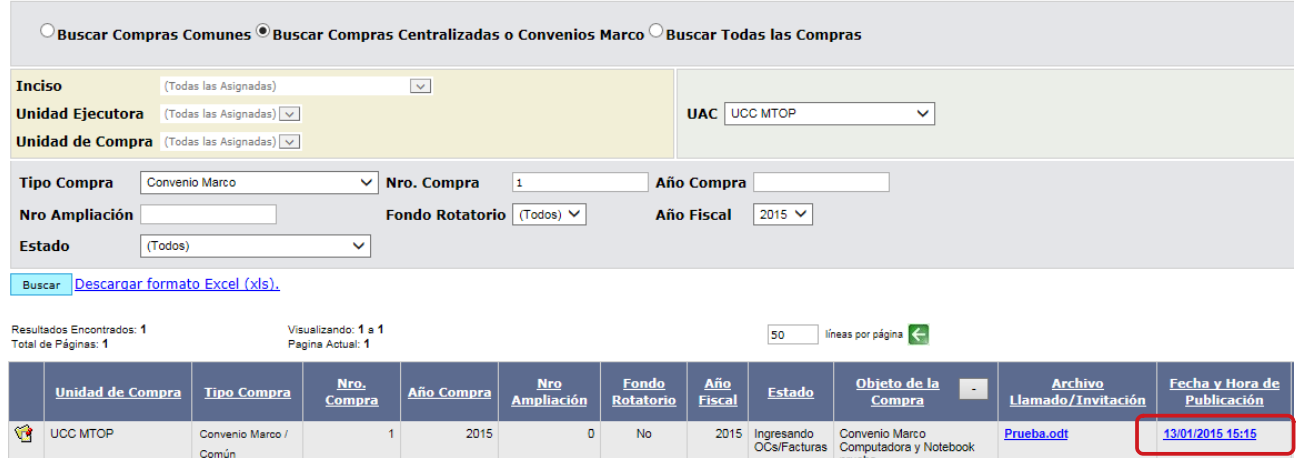

3. Lo llevará a la publicación del procedimiento en el portal de ARCE:

Convenio Marco 1/2015 UCC MTOP

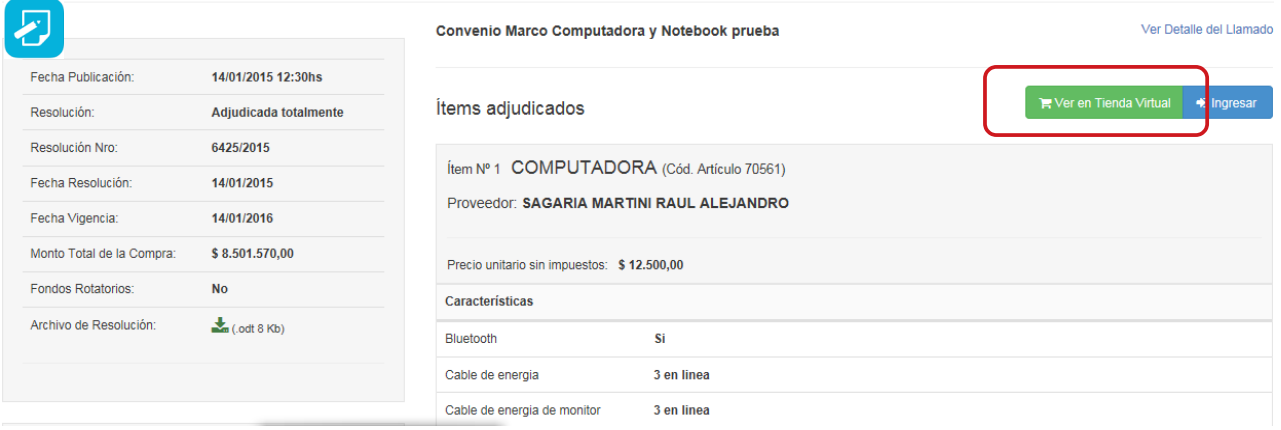

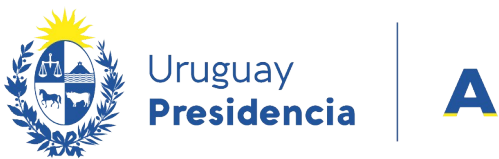

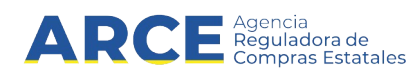

#### **Acceso a la Tienda Virtual**

4. Si hace clic en **Ver en Tienda Virtual** se podrá ingresar directamente a la tienda, al Convenio Marco buscado:

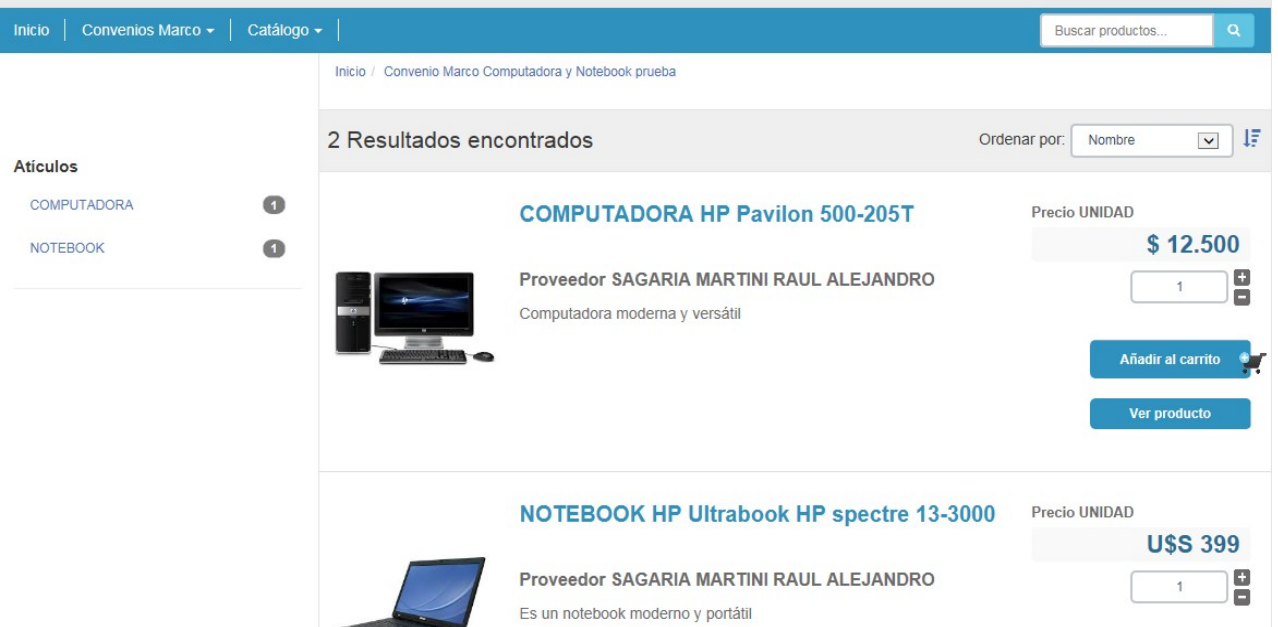

**Nota:** A la Tienda Virtual también podrá acceder desde el portal de ARCE (www.gub.uy/arce):

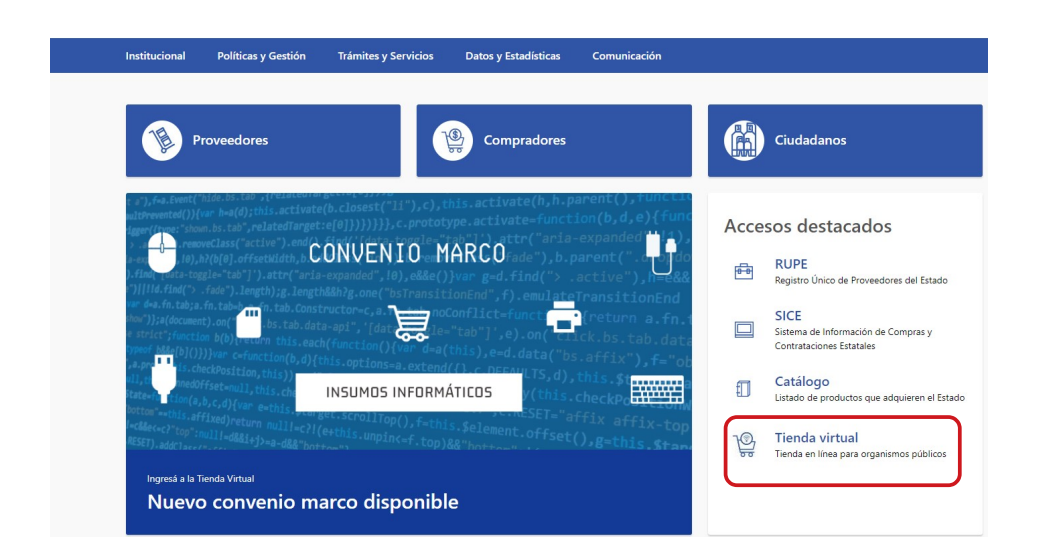

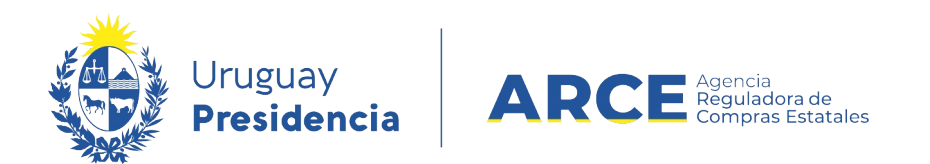

### **Ver órdenes de compra en Compras Centralizadas y Convenios Marco**

Puede ver las órdenes de compra emitidas en una Compra Centralizada o un Convenio Marco haciendo clic en el botón **Ver órdenes de compra** a la derecha de cada ítem.

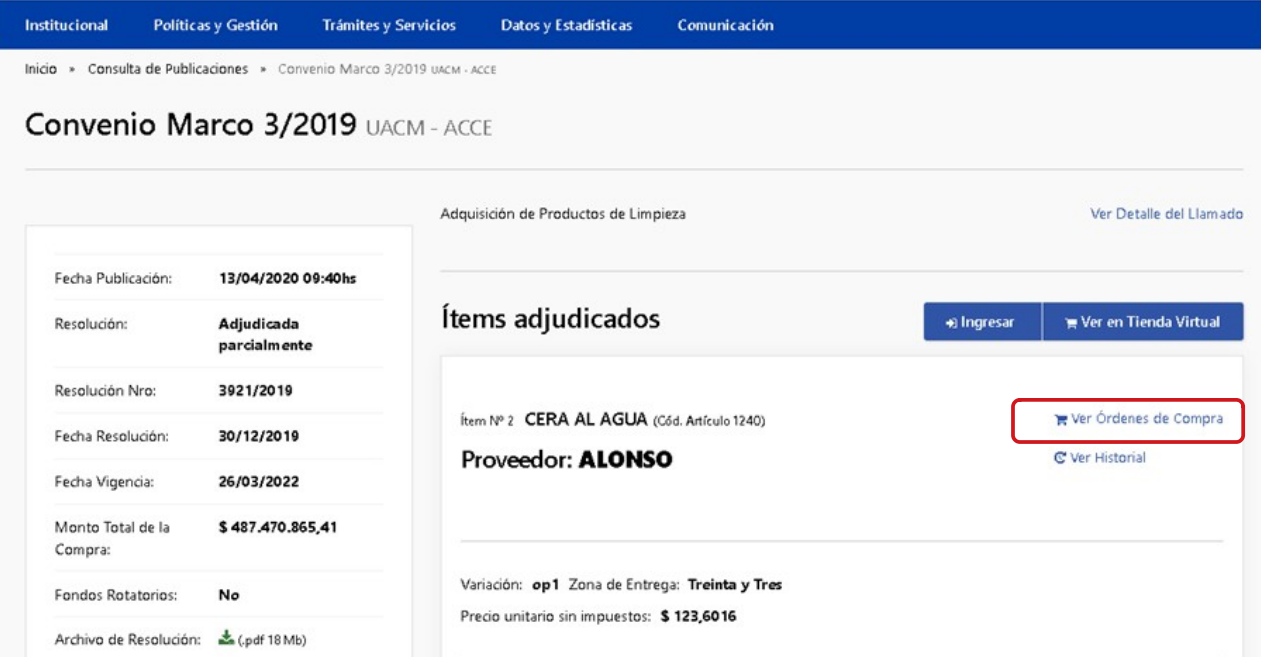

Aparecerá una ventana emergente con un listado con las ordenes emitidas para ese ítem:

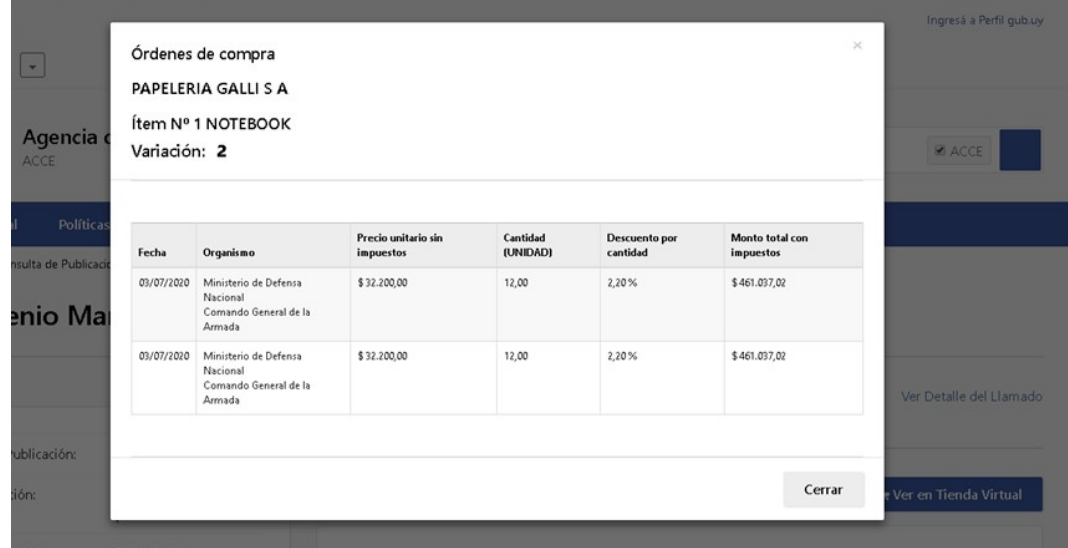

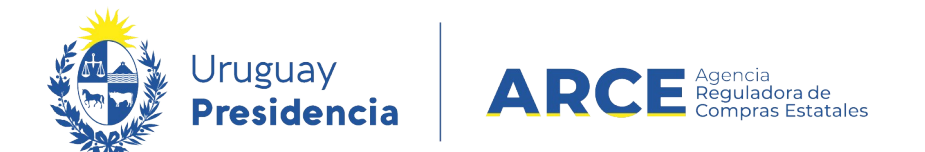

#### **Cambios de precio de adjudicación en Convenios Marco**

En el caso de los Convenios Marco que ya han sido adjudicados entrando en *Ver detalle de Adjudicación* se muestra en los ítems adjudicados la opción de *Ver Historial*.

Entrando en *Ver Historial* el sistema abre una ventana emergente con el historial de precios desde la adjudicación mostrando ajustes de precios.

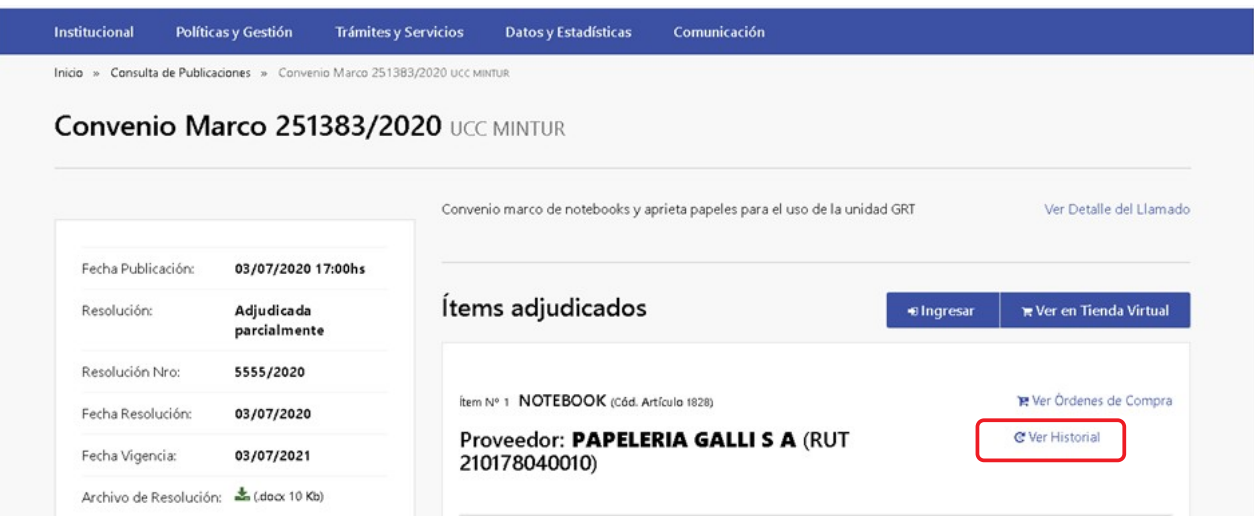

Aparecerá una ventana emergente con un listado con los ajustes de precio para ese ítem:

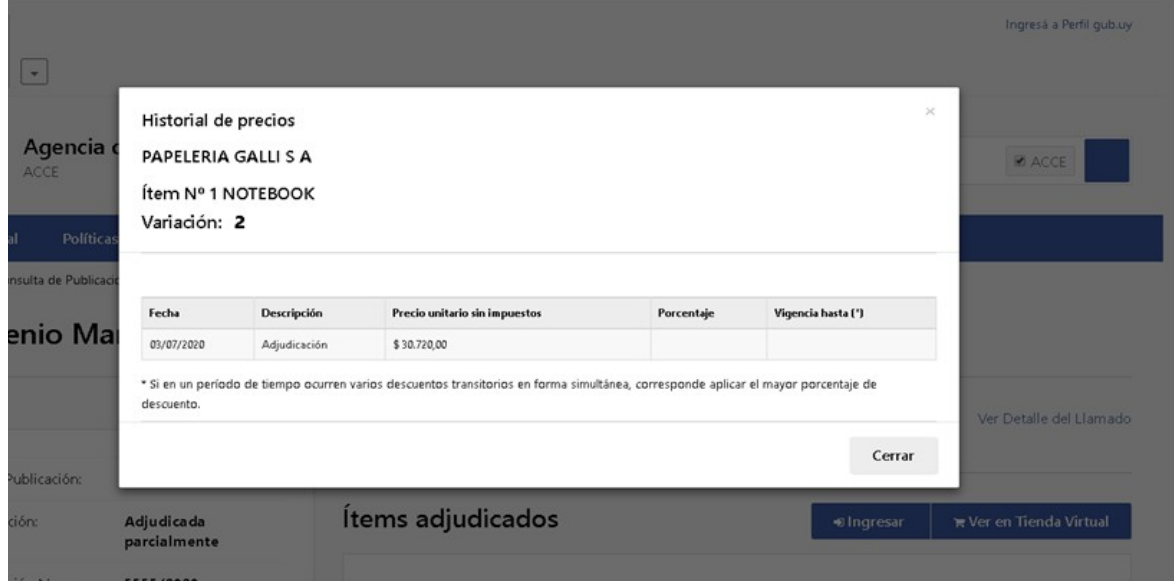